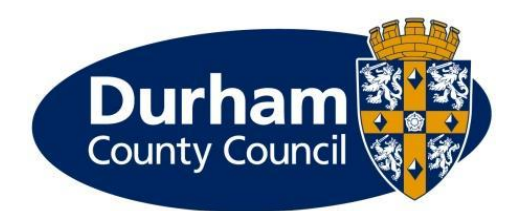

# **Children's Portal Training Guide**

Durham County Council will use the Provider Portal to share payment information with Foster Carers and Supported Lodgings Providers who care for Children and Young People.

Foster Carers and Supported Lodgings Providers will be able to access the portal to:

- View Scheduled Payments which includes payments that are currently being processed (about to be paid) as well as those that have been finalised (already paid)
- View Remittance Advice which breaks down the payments you have received and shows what each one is made of and which child(ren) they relate to in more detail
- View Annual Reports which shows a summary of your payments for the previous financial year
- Send messages to the Children's Service Finance Team
- Submit Mileage claims

#### **Contents**

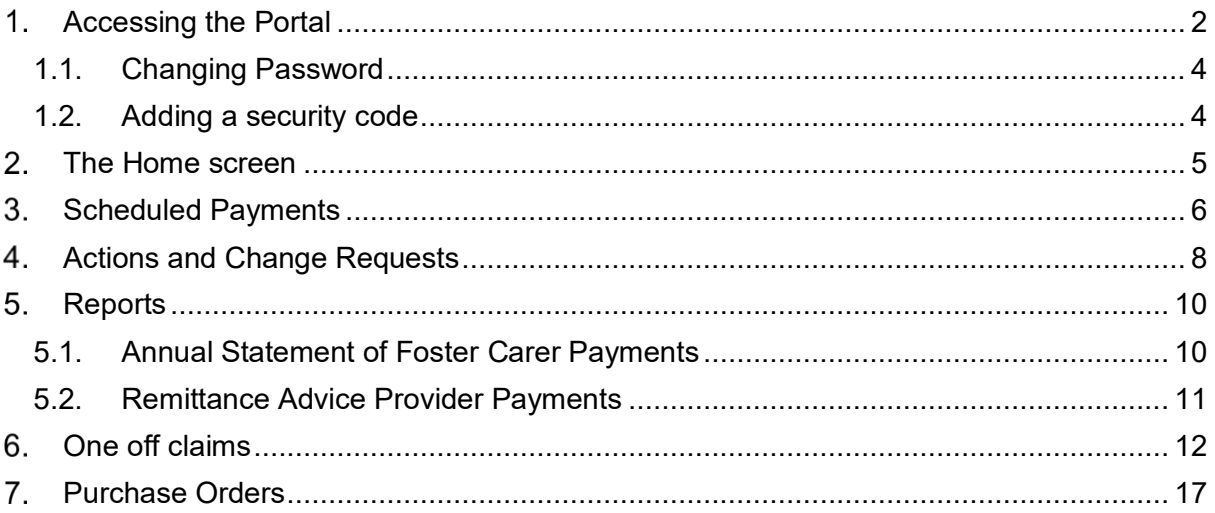

### <span id="page-1-0"></span>Accessing the Portal

We recommend that you use Chrome to access the website, by copying the link below

#### <http://durham.gov.uk/fcpayments>

This will take you to the main landing page. Click on "Children's Provider Portal" link highlighted below to access the portal system.

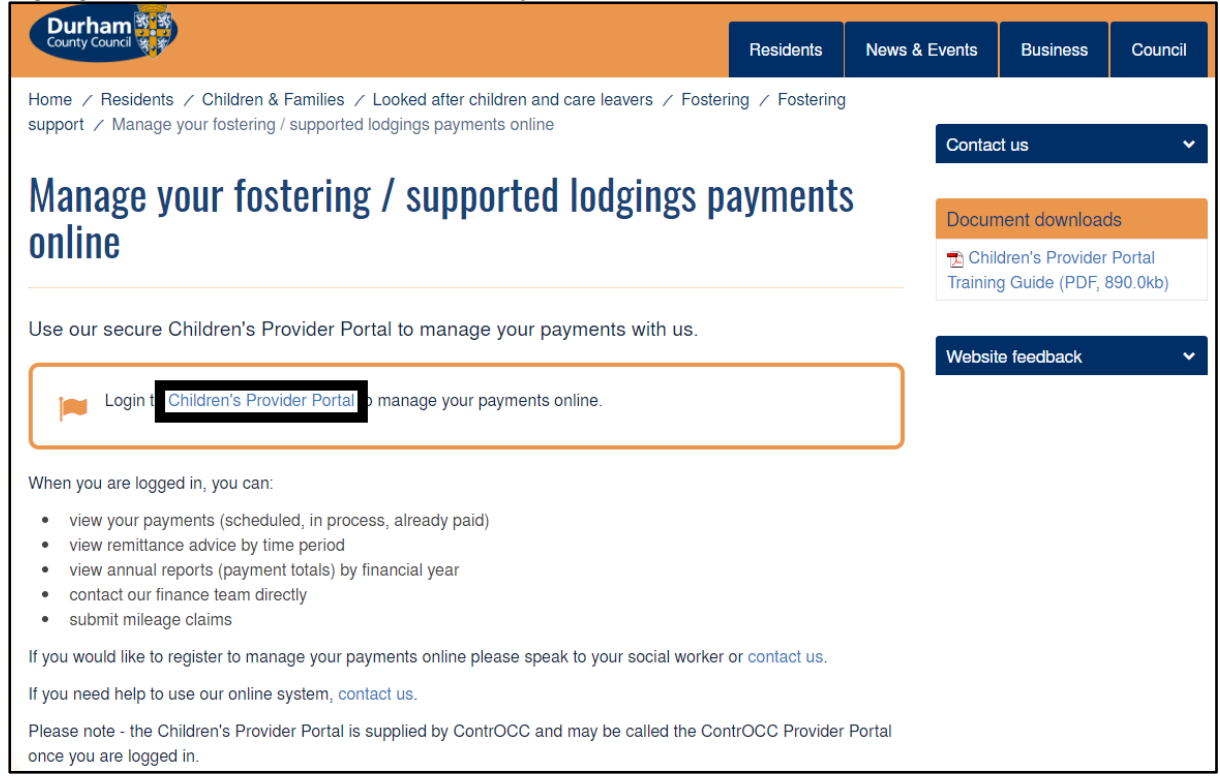

#### This link will take you to the main portal page:

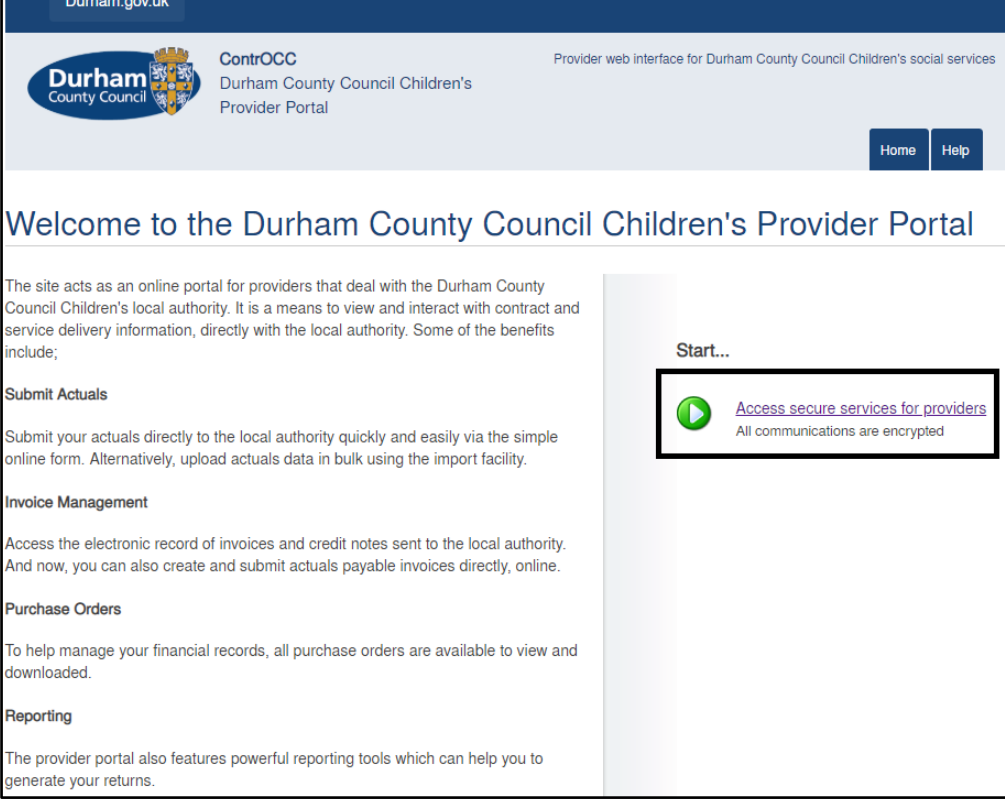

Click on the "Access secure services for providers" link to log into the portal.

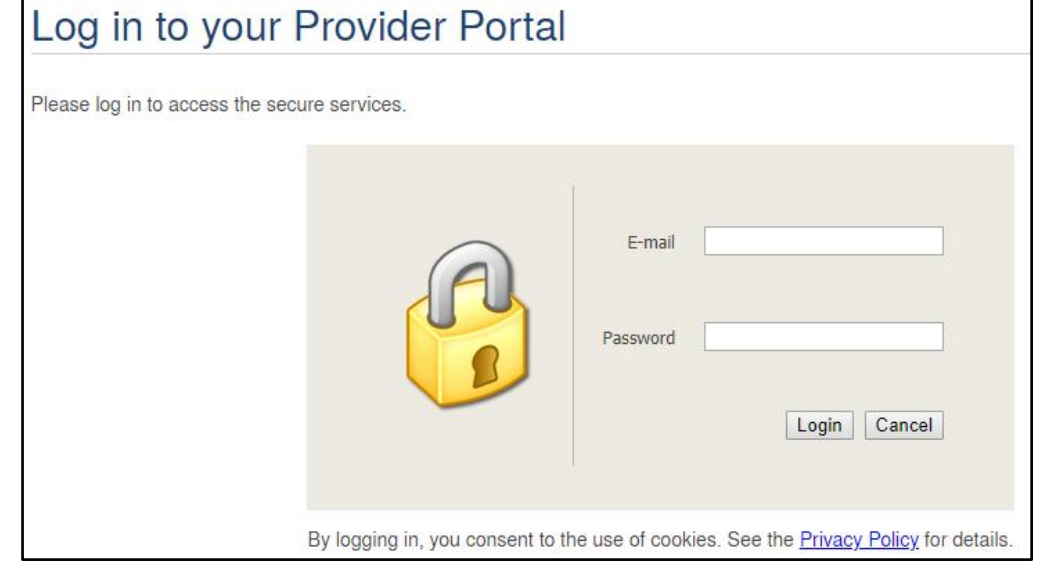

If you do not have a login or you can't remember your password, please contact the Children's Services Finance Team.

#### **1.1. Changing Password**

<span id="page-3-0"></span>Once you have entered your temporary password, you will be asked to change it.

You must enter your Current password, before choosing a new one – choose a password with at least 9 characters including lower- and upper-case letters, numbers and symbols. You will need to type this twice and then click on "OK"

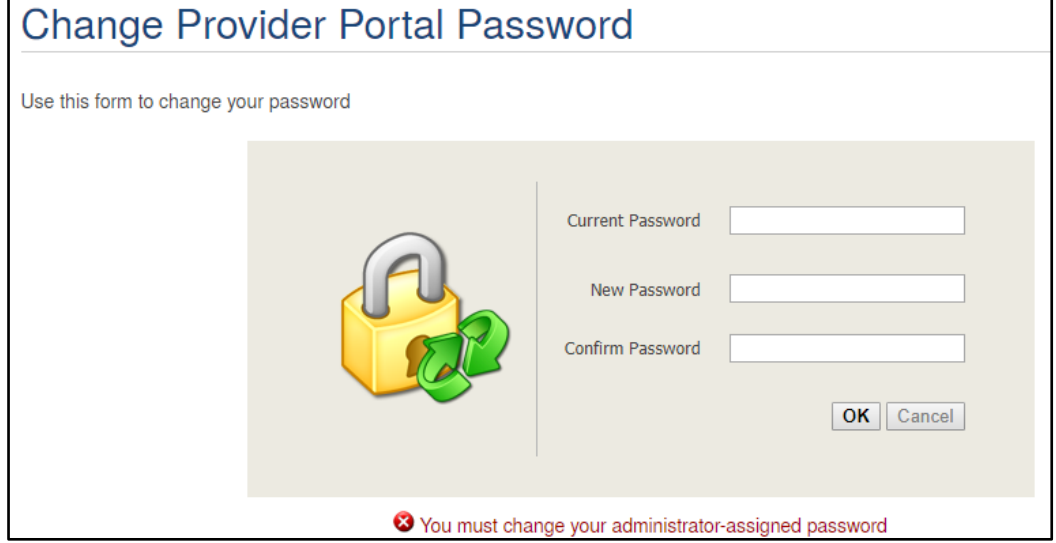

#### **1.2. Adding a security code**

You will now also be asked to set a security code. This is 6 digits long.

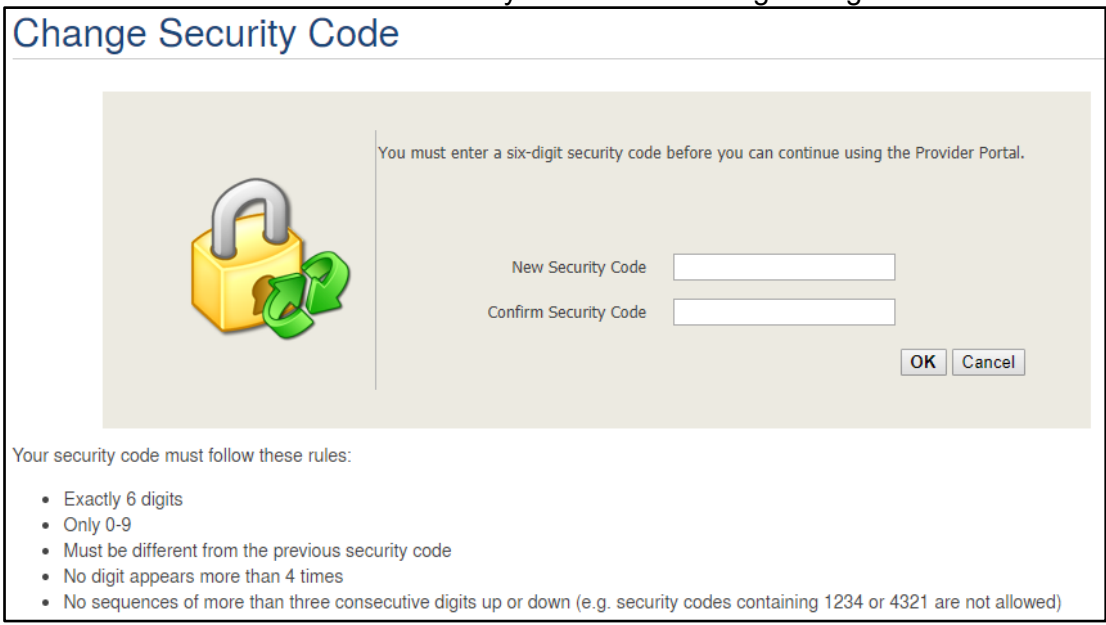

If you need to change your password again in future, you can do so using this link:

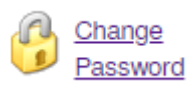

If you need to change your security code in future, you can do so using this link

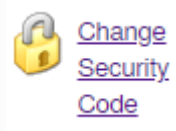

# <span id="page-4-0"></span>2. The Home screen

The home screen will allow you to navigate to different areas of the portal, change your password and log out of the system

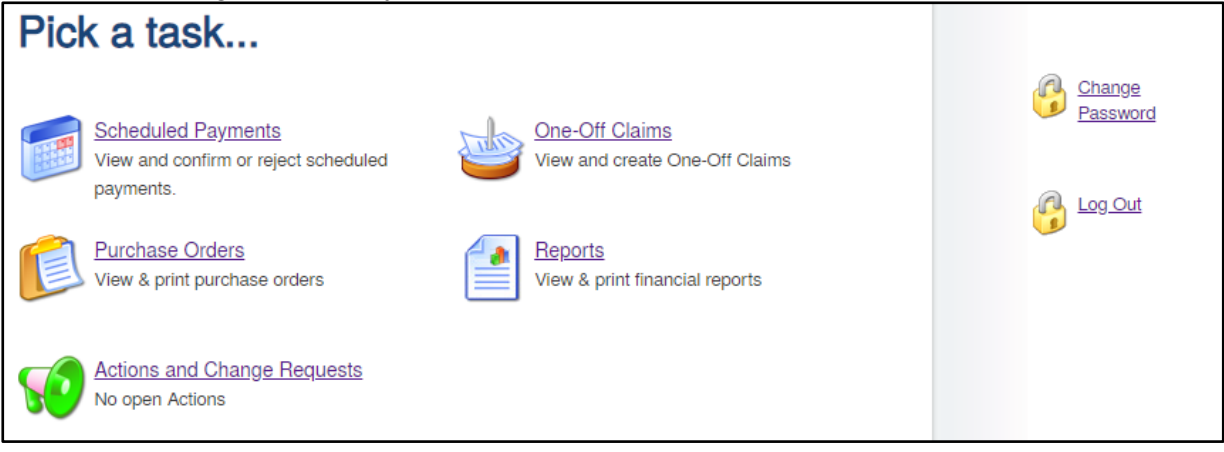

# <span id="page-5-0"></span>Scheduled Payments

Scheduled Payments are payments that are in progress or have been paid.

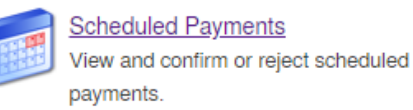

You will be able to see payments for future, current and previous financial years, broken into the Durham County Council payment periods.

To view these, use the pick lists on the left of the screen to choose the relevant period.

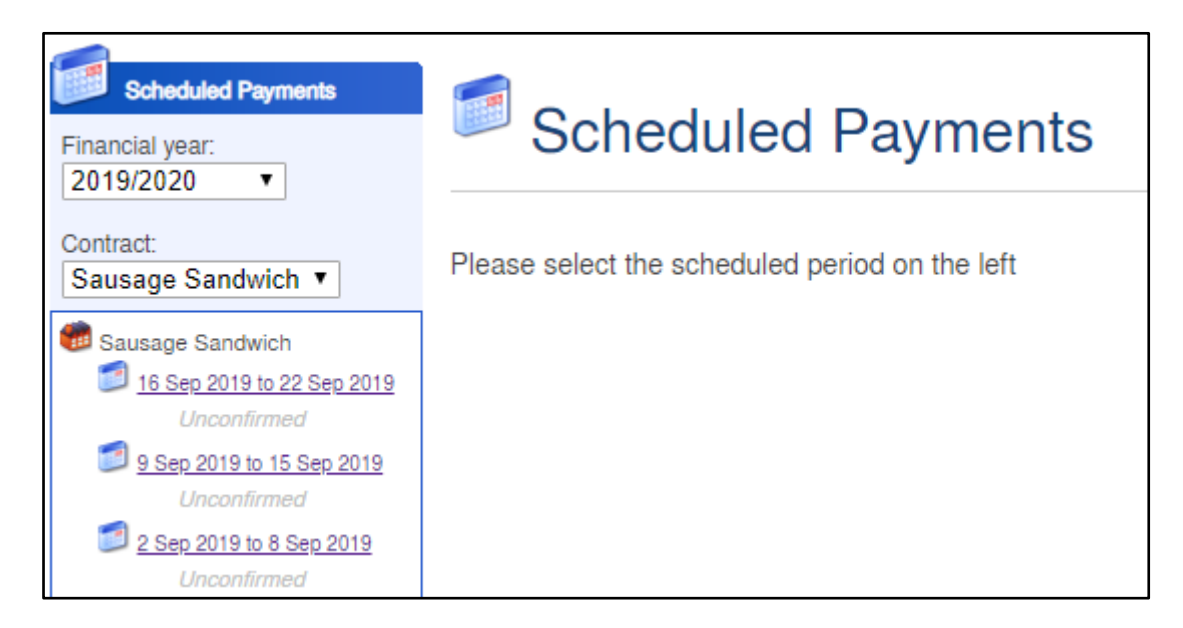

Clicking on the period will bring up the details of that payment.

This period is current and can be amended by the Children's Service Finance Team.

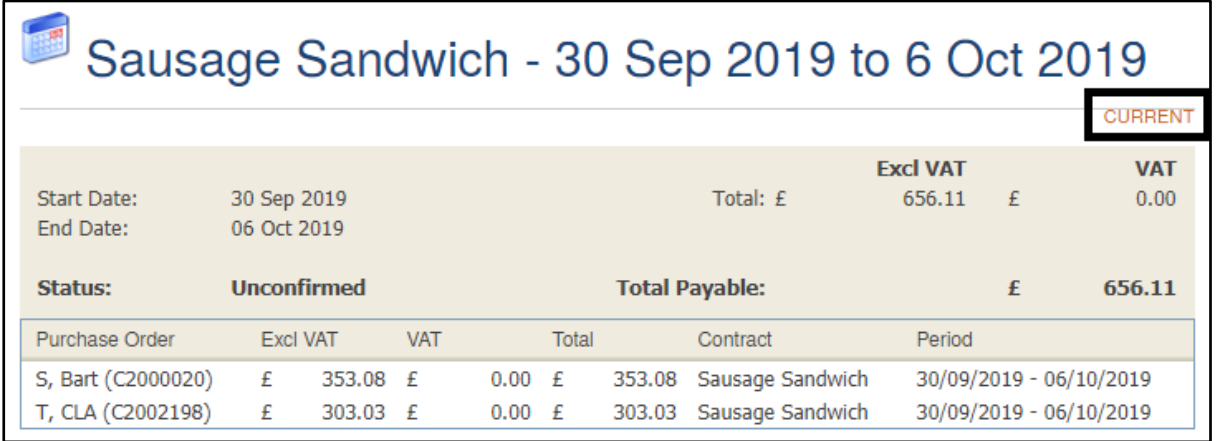

Older periods will show Finalised.

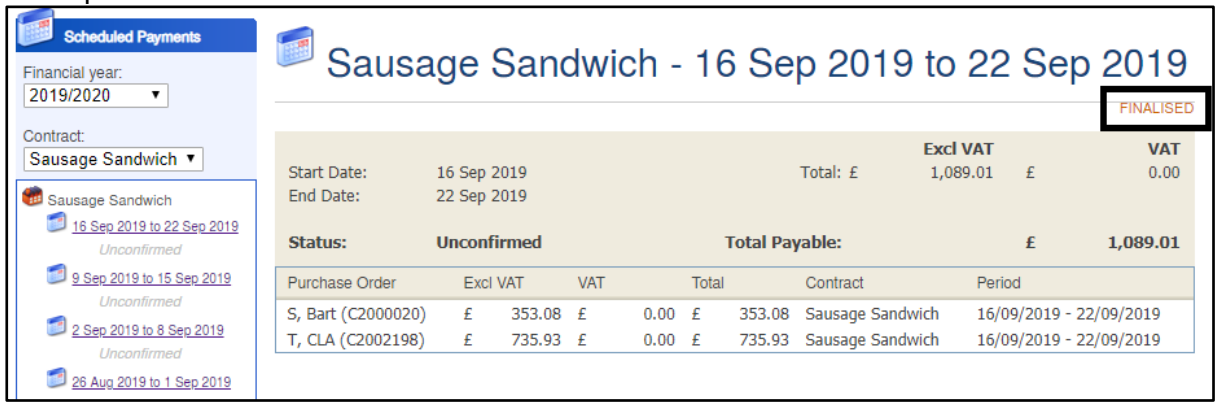

If you have a query on this payment, you will need to use the Actions and Change Requests section to send a message to the Children's Service Finance Team.

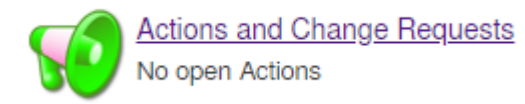

### <span id="page-7-0"></span>Actions and Change Requests

Messages are sent to and from the Children's Service Finance Team through the Actions and Change Requests screen.

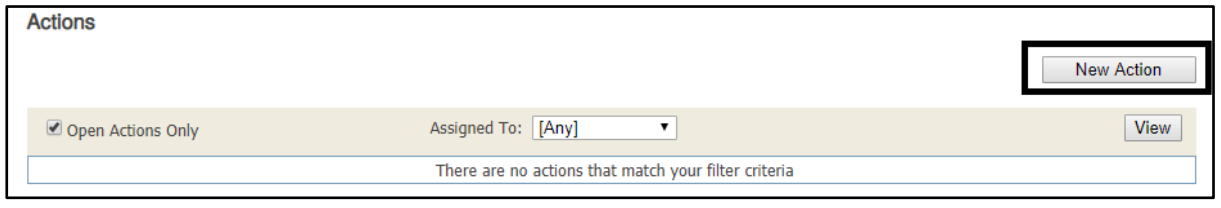

To send a new message to the team, use the New Action button.

If you are a Foster Carer, select "Foster Carer Query" from the Type drop down list. If you are a Supported Lodgings Provider, select "Supported Lodgings Provider Query" from the Type drop down list. Please ignore the rest of the types.

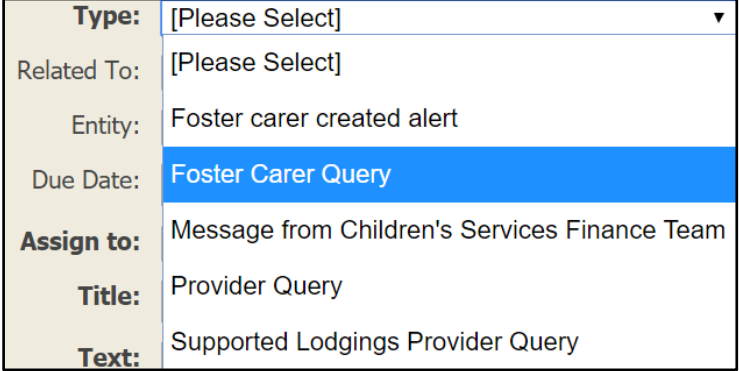

In the "Related To" drop down, again select "Provider"

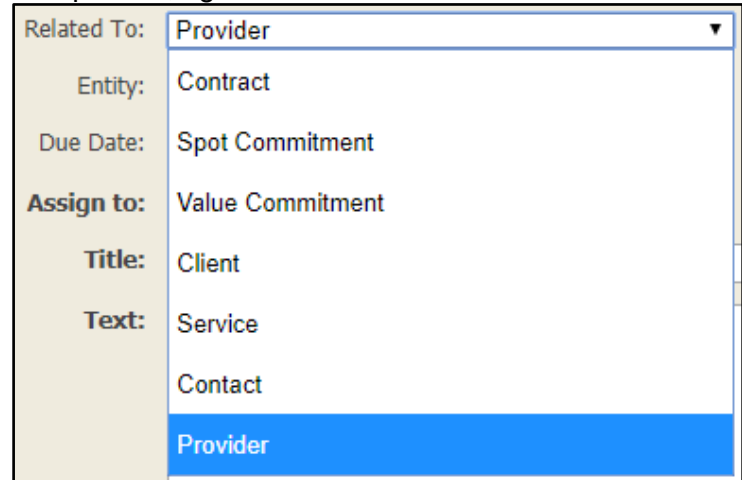

You must then select "**Childrens Services Finance**" from the Assign To drop down

*Please note: if you do not select this, the message will not go to the correct team and will not be actioned.*

Add in a title for your enquiry including your name at the start and then enter the body of the message. You can add attachments if required

#### For example: **Dawn Stockton Query about my next payment**

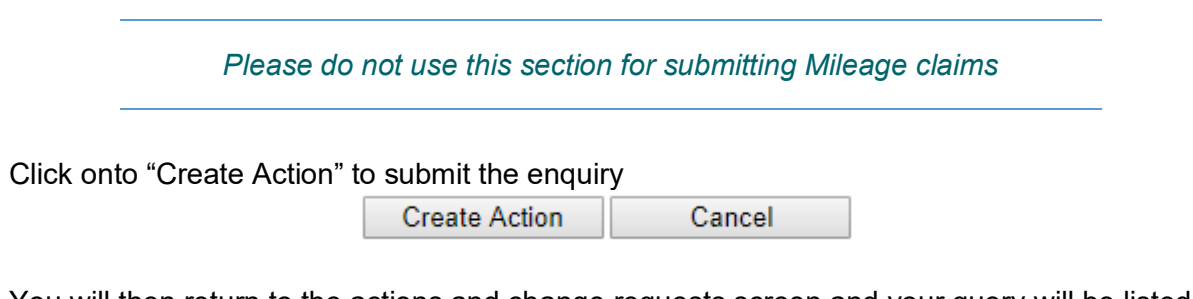

You will then return to the actions and change requests screen and your query will be listed – it shows who it is assigned to, so when the team responds, this will change from LA (Childrens Services Payments) to Provider.

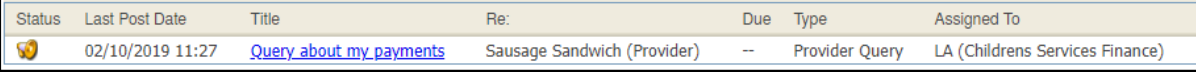

If you click onto the link, you will go into the action and you can add comments, reply to messages or request that the action is closed. If you comment, the response will appear in the conversation for yourself and the Children's Services Finance team, however the conversation will not be passed back to the other person.

If you want a reply from the other person, you must click on "Reply"

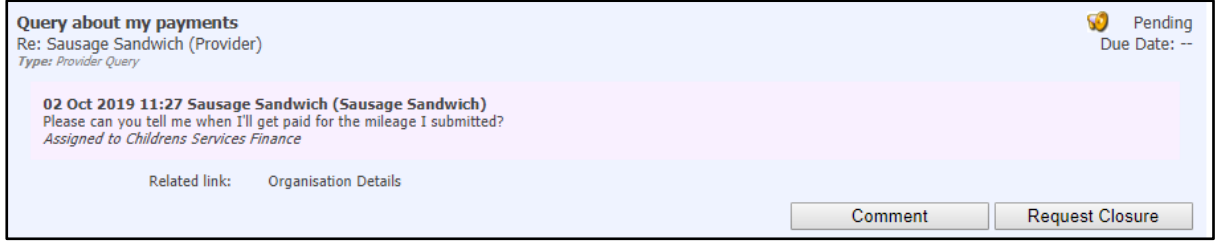

Once the Actions are completed, the Payments Team closes them. If you would like to close a request, you can send a closure request to the payments team.

To view closed actions, click to the check box next to "Open Actions Only" and then click on "View"

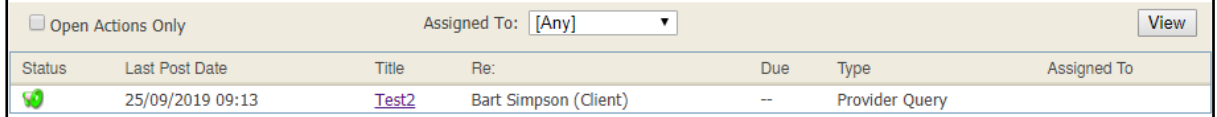

# <span id="page-9-0"></span>5. Reports

There are several reports you can view and print from here.

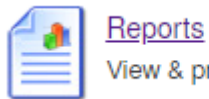

View & print financial reports

Clicking on this option will give you a list of reports available:

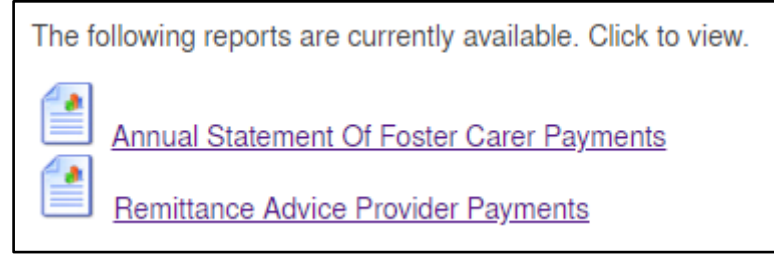

#### **5.1. Annual Statement of Foster Carer Payments**

This option can be run for the previous financial years and will display your full data for the financial year

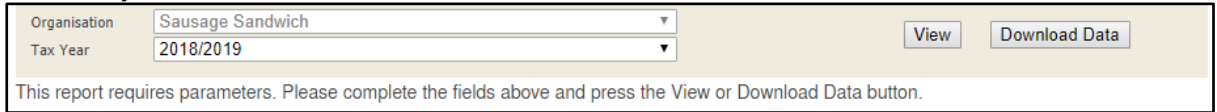

You can select "View" to see on screen or you can "Download data" to get a CSV file with the information downloaded to your device.

If you are viewing on a mobile device, the report may not display in the same way and in fact on some devices you may need to click to view:

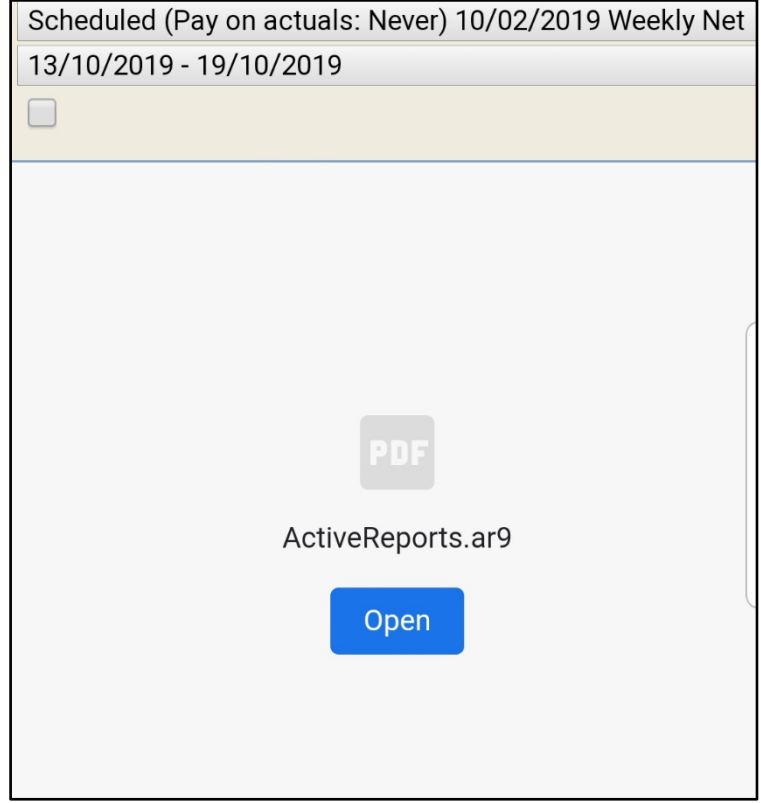

This will open the report on your device.

### **5.2. Remittance Advice Provider Payments**

<span id="page-10-0"></span>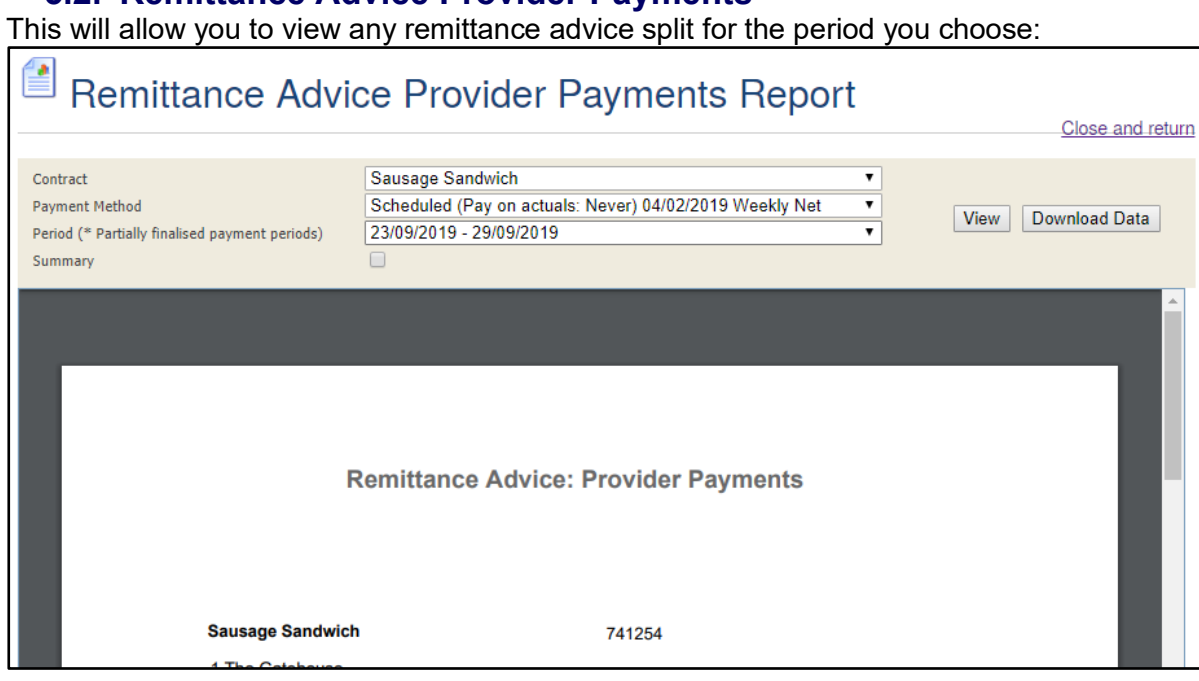

You can click onto "Download data" to get a CSV file with the information downloaded to your device.

If you are viewing on a mobile device, the report may not display in the same way and in fact on some devices you may need to click to view:

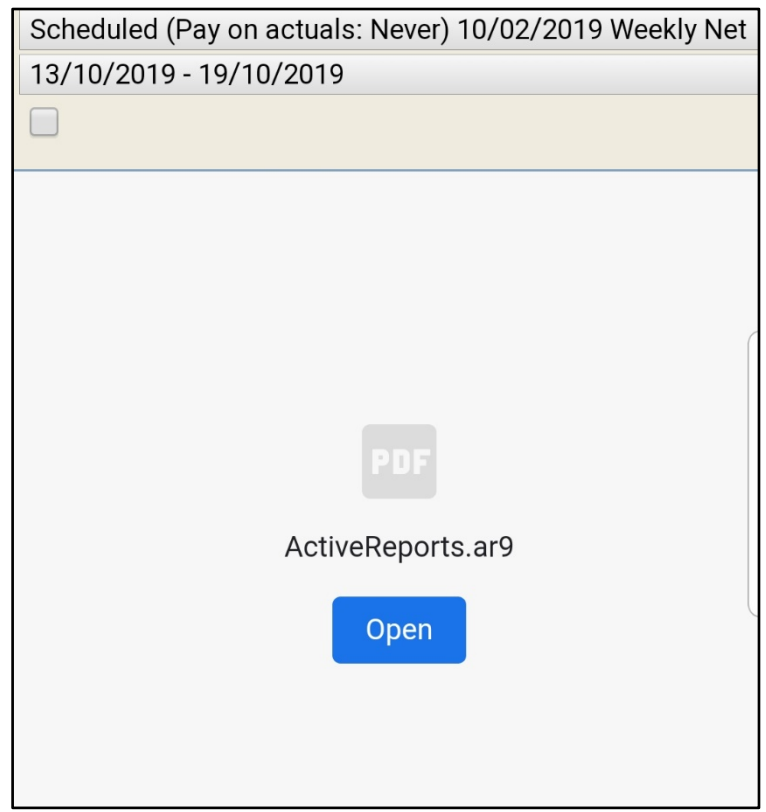

This will open the report on your device.

# <span id="page-11-0"></span>**6.0ne off claims**

This is the area where you will submit your mileage claims.

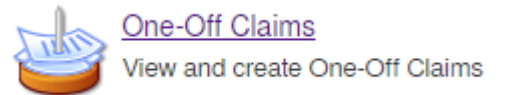

*Please note that this should only be used if you currently submit mileage claims and have been approved to do so.*

*These claims will still have to go to the Finance Panels for authorisation.*

*You should still ensure that you keep detailed records for the breakdown of each claim and any receipts / parking fees etc as these will be required.*

You can view previously completed claims and see whether they have been accepted or rejected, as well as submit a new claim.

One claim can cover mileage for all of the children you look after as well as for any mileage and parking charges accrued for training etc.

To create a new claim, click onto "New claim" on the left.

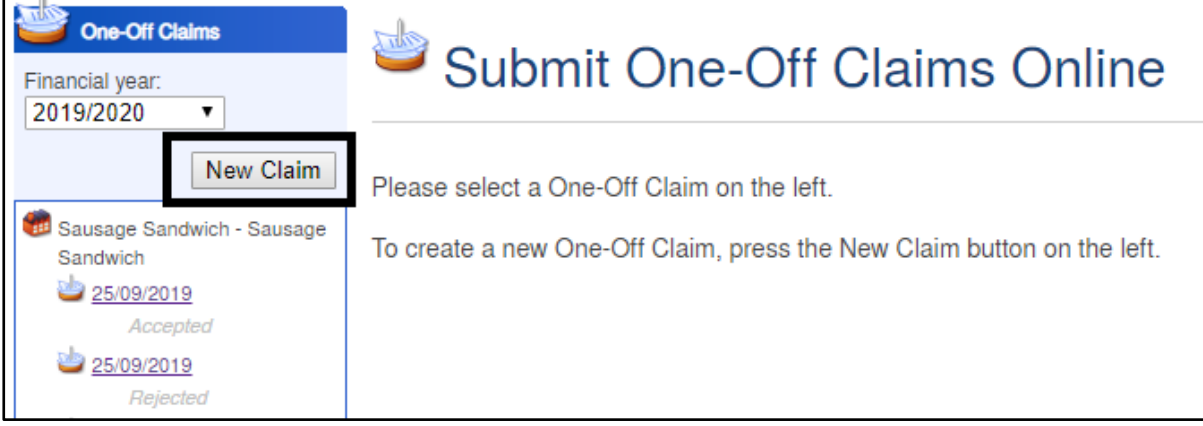

You will now have a screen with two buttons:

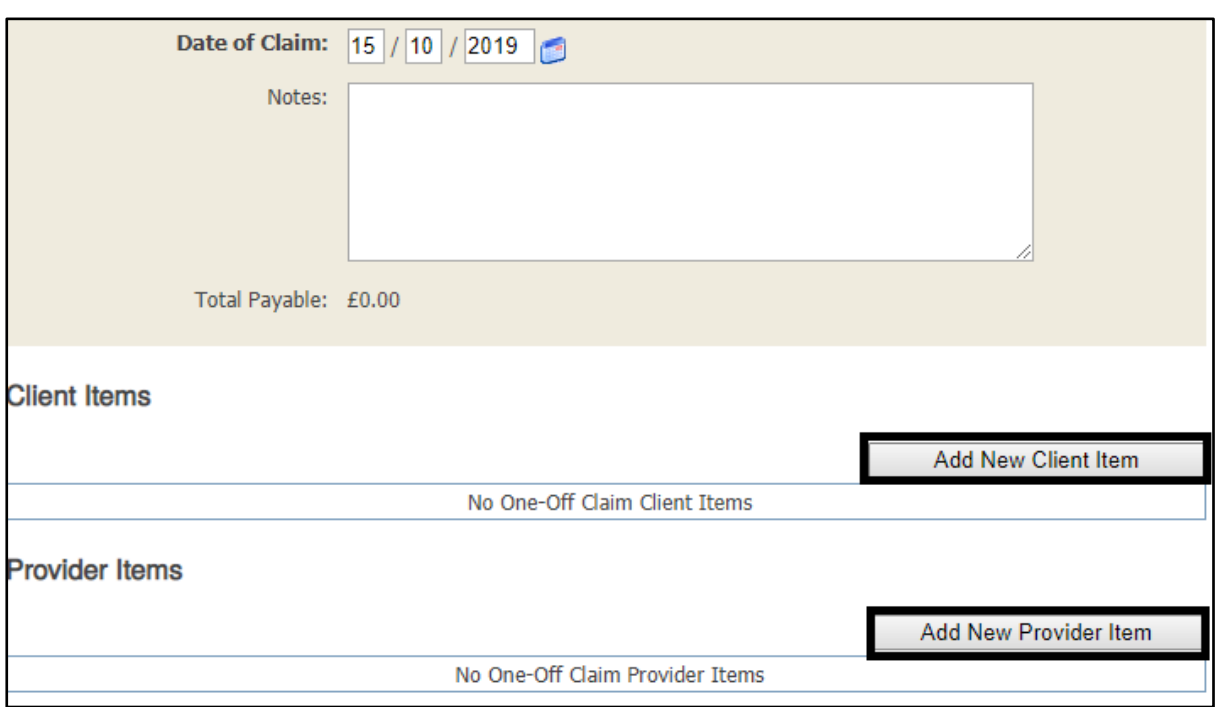

- "Add New client item" will allow you to record the mileage per child
- "Add new provider item" will allow you to record mileage for training and events where appropriate.

When you create the overall claim, it will show as unsubmitted at the top right.

- Enter the date if different from today
- Add in a description of what it's for in the notes section e.g. "Mileage claim for  $1^{st}$   $6^{th}$ September 2019"
- It is recommended that you submit a claim for each week, as you can only attach 1 file per client item.

To add mileage for each child:

- Click onto the "Add new Client Item" button
- A window will appear for you to enter each item:

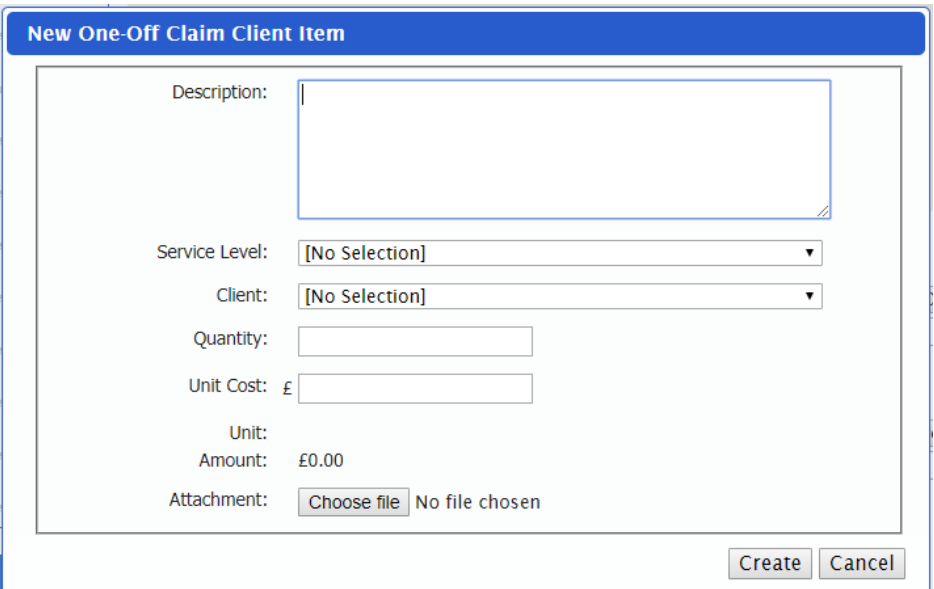

- Enter a description e.g School mileage for Child A Sept  $1<sup>st</sup> 6<sup>th</sup>$
- Select "In-house Fostering Placement Mileage" from the "service level" drop down:

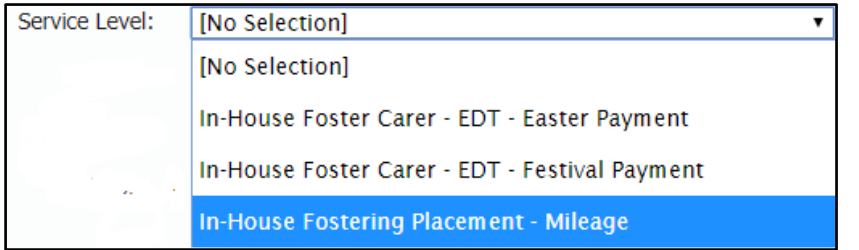

- Select the child the mileage relates to from the "Client" drop down
- Enter the "Quantity" as the number of miles you wish to claim for.
- Please click on the "Choose file" option to send in your completed forms that detail the mileage for each child so that they can be signed off by the Finance Panel.
- Please note that you can only attach 1 file per item.
- Ensure everything is completed and click on "create":

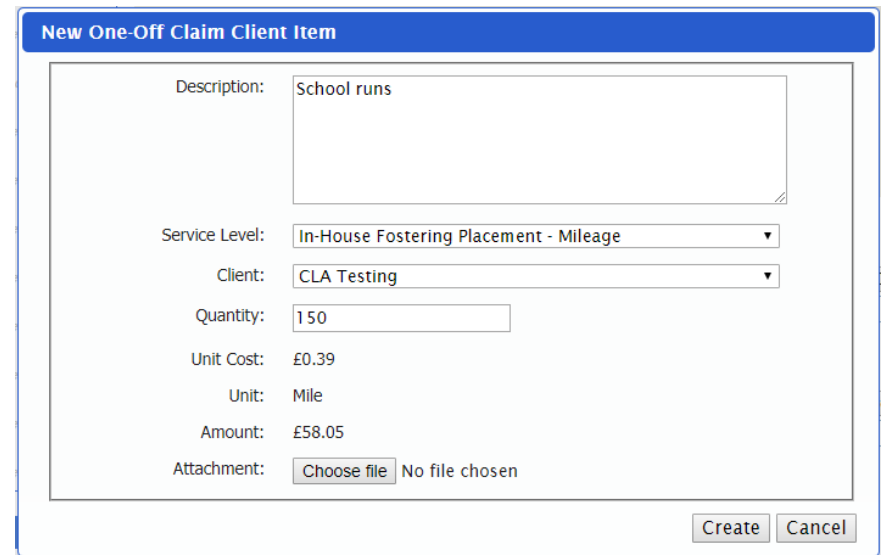

• You can then see the item on the one of claims screen. You can edit this claim or remove if it was in error.

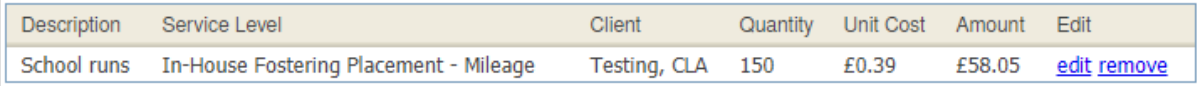

• You can now repeat this if you have claims to submit for other children in your care.

To add in claims for mileage that don't relate to a specific child, for example for training:

• click onto "Add new Provider Item"

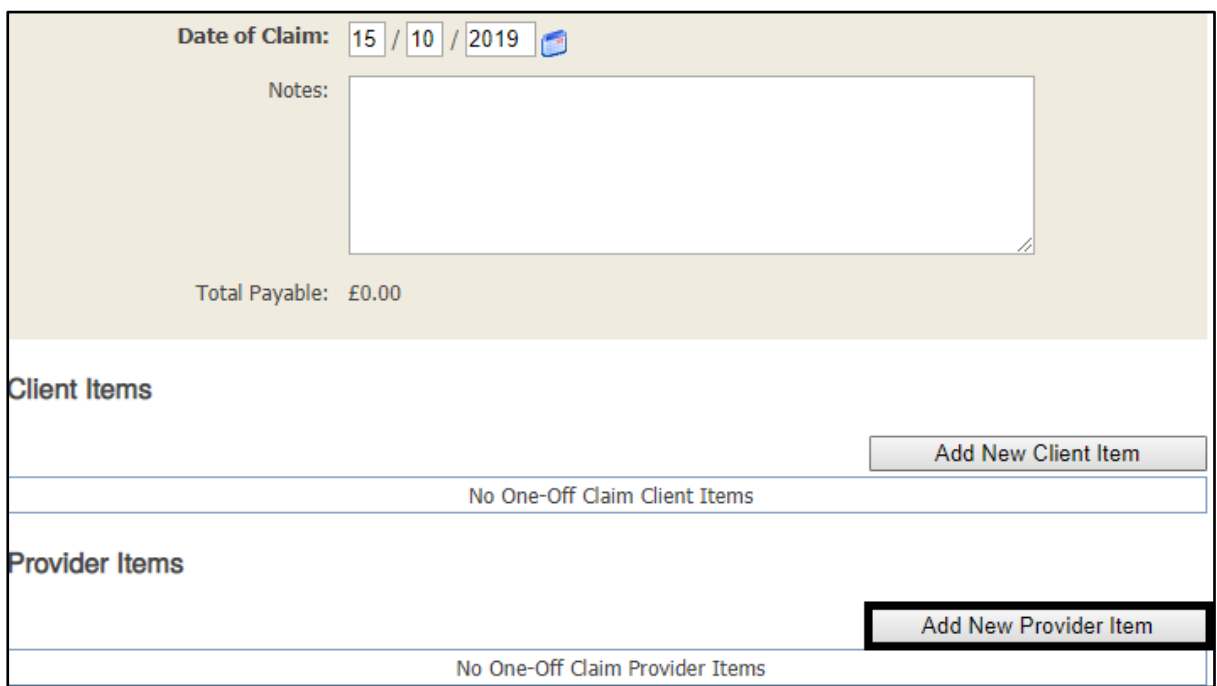

A window will again appear for you to detail the claim:

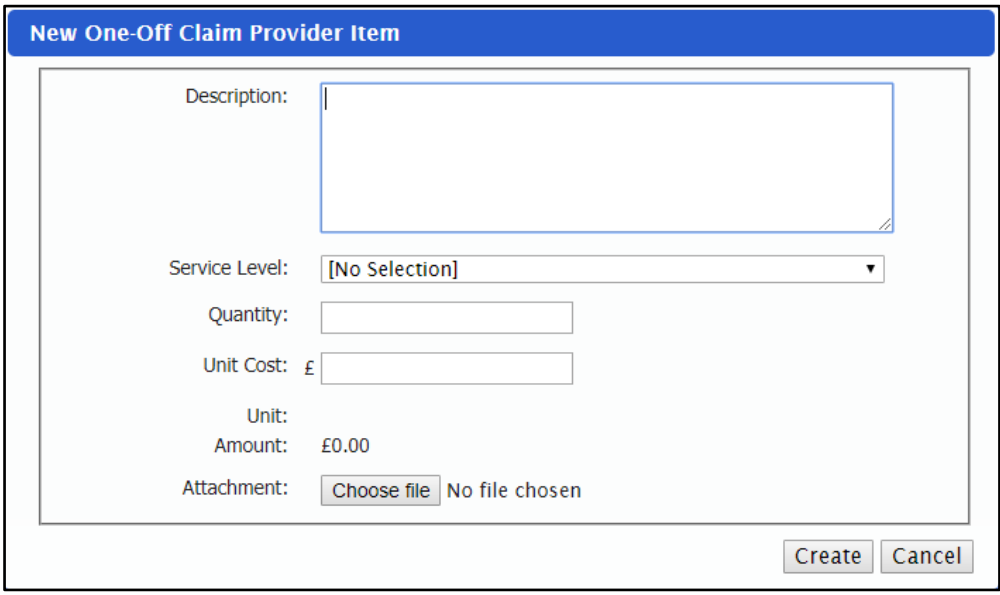

- Enter the description of the claim, e.g. mileage for training
- Select the service level as "In-house Foster carer Foster carer mileage" (ignore the rest of the options as they will differ from person to person and you will not need to claim separately for any of these):

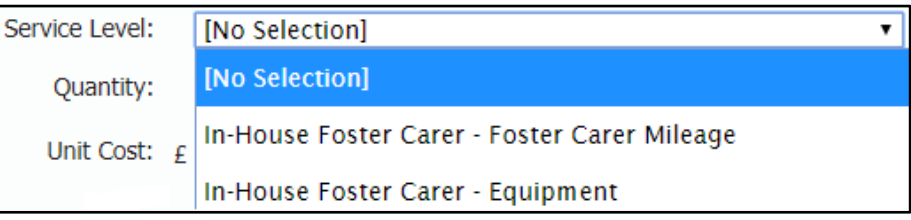

- Enter the "Quantity" as the number of miles you wish to claim for.
- Please click on the "Choose file" option to send in your completed forms that detail the mileage as well as any receipts or parking charge tickets so that they can be signed off by the Finance Panel.
- Ensure everything is completed and click on "create":

Several items can be added to one claim. Once all items have been added, you can enter a description for the claim at the top of the screen.

Then click on "Submit claim" when you are finished

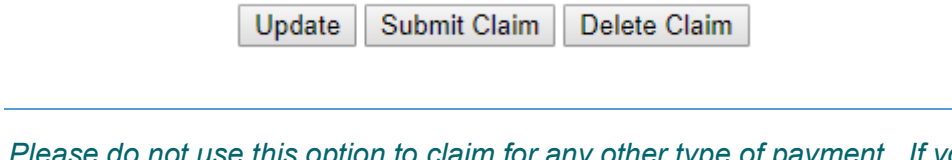

*Please do not use this option to claim for any other type of payment. If you believe you should be receiving another payment for something, please submit a query through the action screen.*

This will then show as a pending payment, which you can view. This will change to accepted or rejected once it has been considered by the Finance Panels. You will still then be able to view the claims.

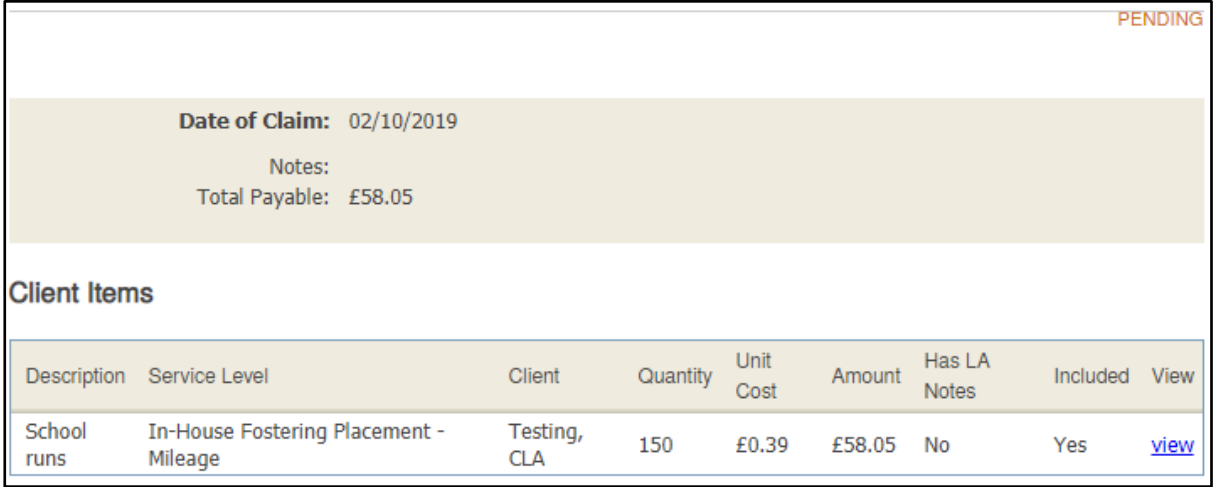

# <span id="page-16-0"></span>**7. Purchase Orders**

Here you can view the totals you have already been paid for as well as the projected payments for the rest of the financial year

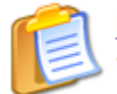

**Purchase Orders** View & print purchase orders

You can choose to view all clients (children) or select one by one and you can also choose which financial year you wish to view.

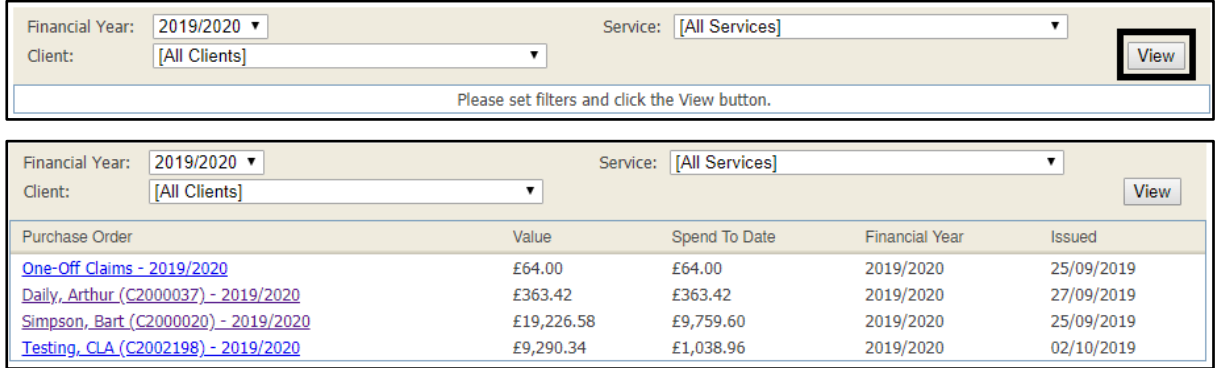

When you click onto each line it takes you into the Purchase Order View. This will show you the total payments received for a child so far this financial year as well as what payments you could expect if that child remained with you. You can also see a total of all one off claims for mileage this year.

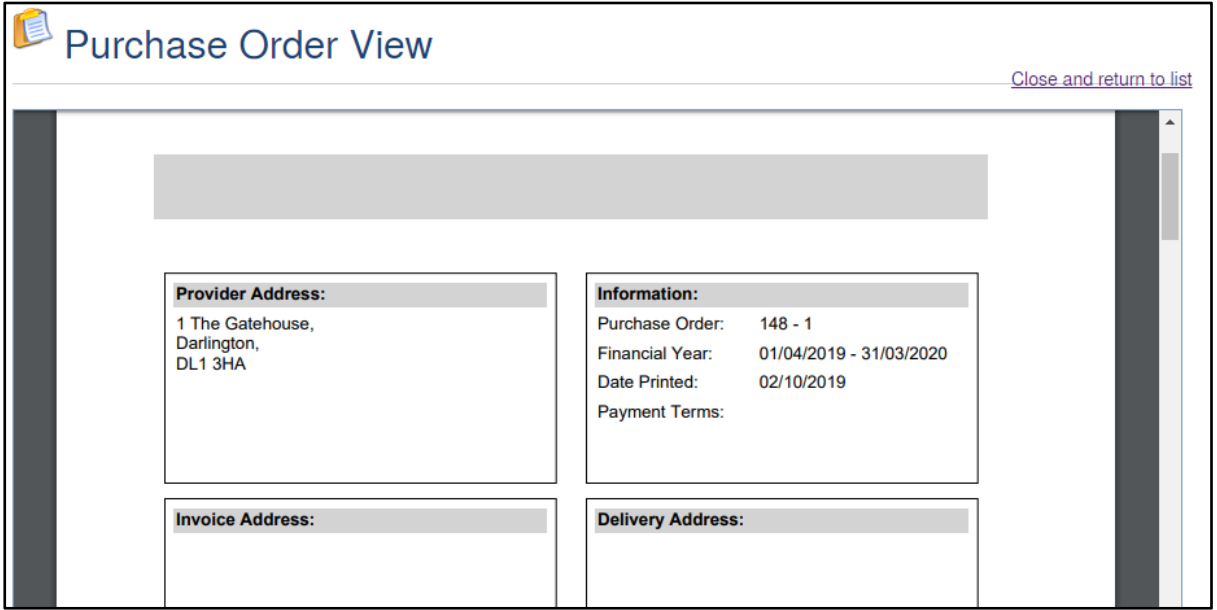

You can print these if required.